# **www.acalbfi.com**

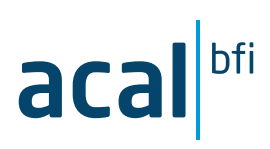

# Magnetics inductor design tool - quick start guide

Once you have downloaded the tool (via [https://www.mag-inc.com/Design/Design-Tools/Inductor-Design\)](https://www.mag-inc.com/Design/Design-Tools/Inductor-Design) double click the Excel file to open the design tool software. This tool is based on the Microsoft Excel application package, you will need Microsoft Excel 2007 or newer to use this tool. Once opened, you should see the Magnetics logo with a screenshot asking you to 'Enable content'.

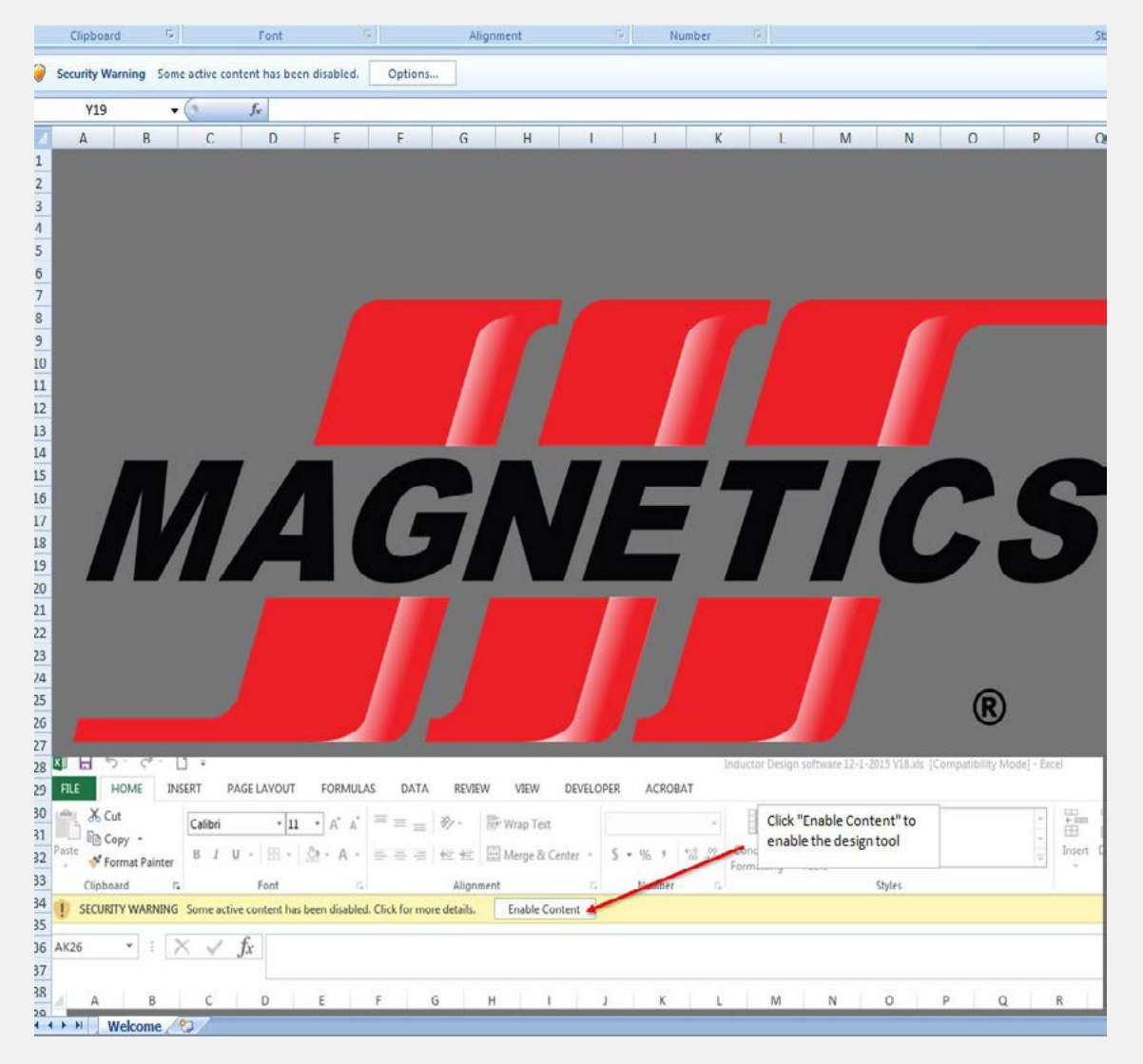

Between the formula bar and the formatting ribbon, you should see a security warning; "Some active content has been disabled", with an "Options" or "Enable Content" button next to it.

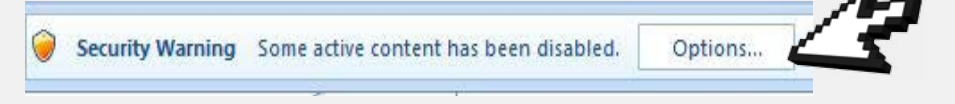

Click this and you should see a security alert window open (this will differ depending on the version of office you are using.

In the security alert window, select "Enable Content", then click OK.

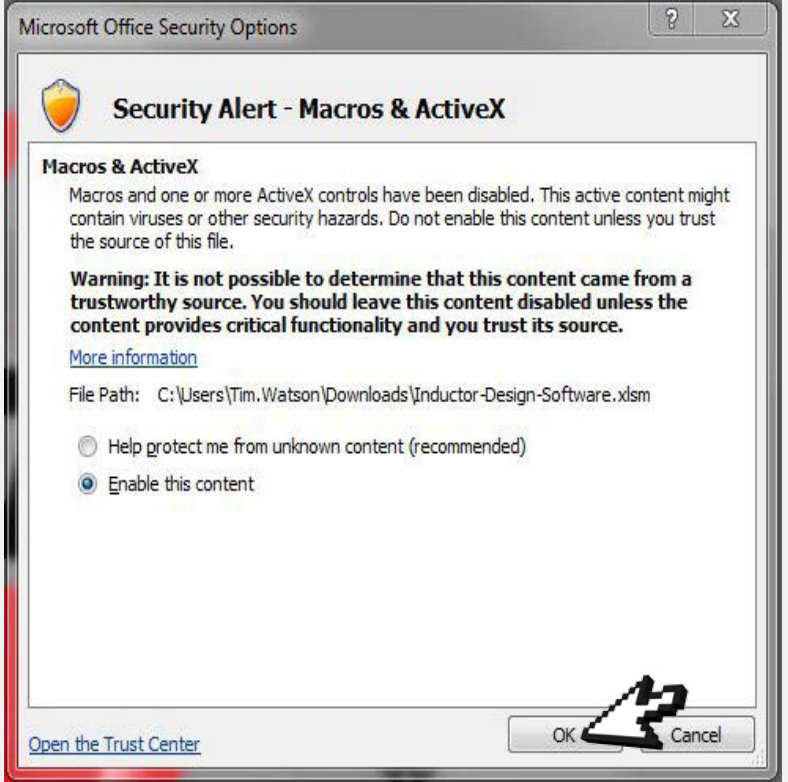

This will launch the design tool window. You should now have the following:

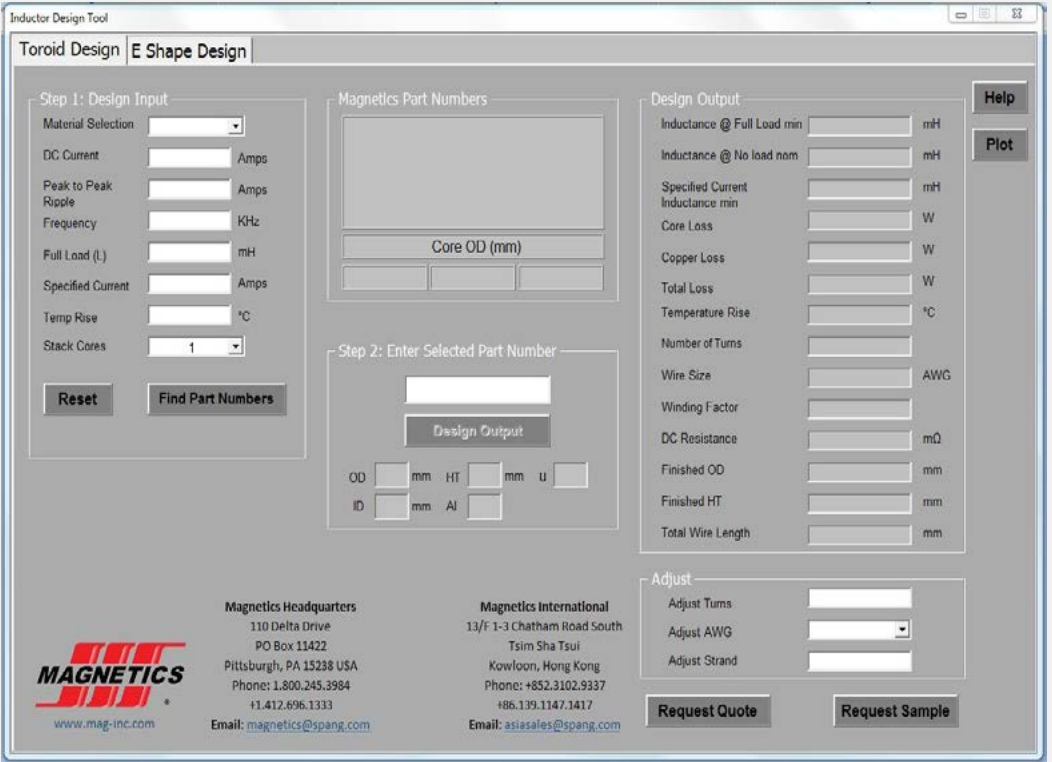

Now you are ready to start the design process.

Firstly, you need to select your design shape by selecting between Toroid and E-Shape design tabs at the top of the window.

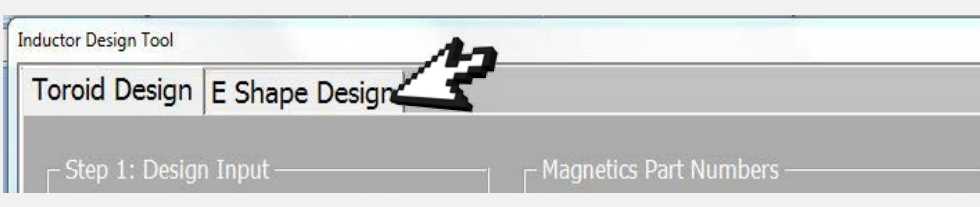

Now we are ready to find the suitable part numbers for your application. If you already know the part number(s), you can skip to the next step.

Enter your design criteria on the left hand side of the design tool, including your selected material, DC current, Frequency and Full Load. Once complete, click 'Find Part Numbers'. This will display part numbers in the central window:

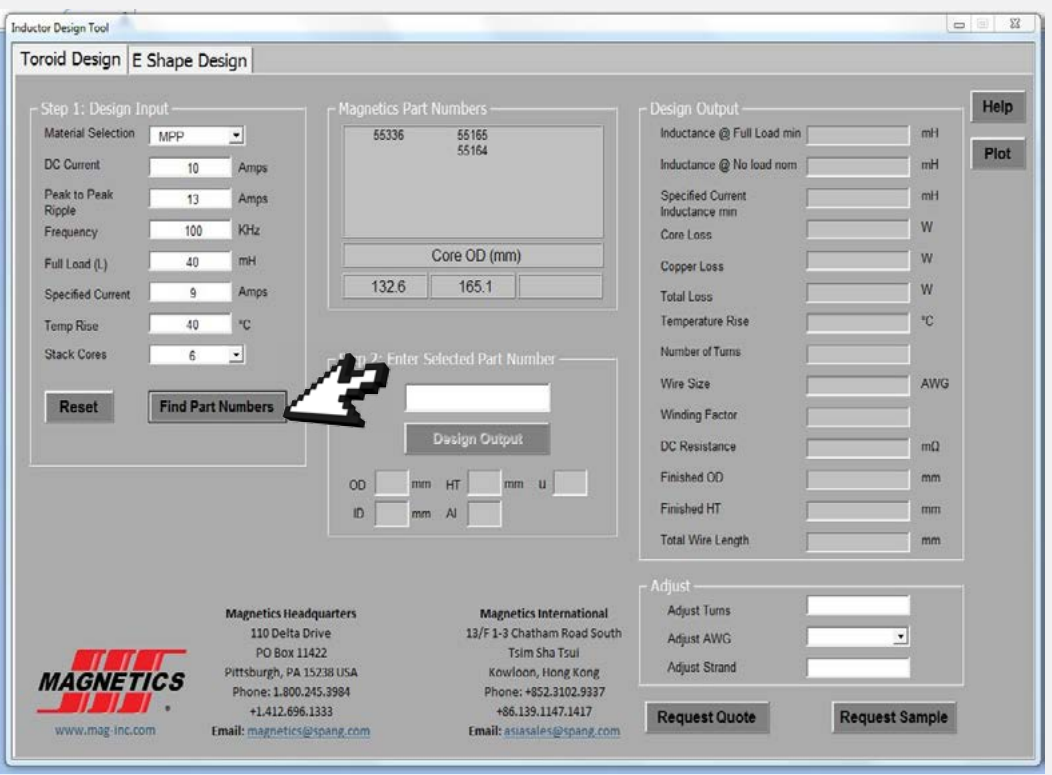

With part numbers available, enter one of these into the second stage of design software, directly below the part number window. If you already know or have part numbers available, you can enter these into the part number window.

If you enter a part number which is not recognised, the "Design Output" option will remain grey.

With the part number entered, click "Design Output" and the tool will provide the key design parameters required for your application, including dimensions, inductance, power loss and temperature rise. Any parameters significantly different to those in the design input will show in red font.

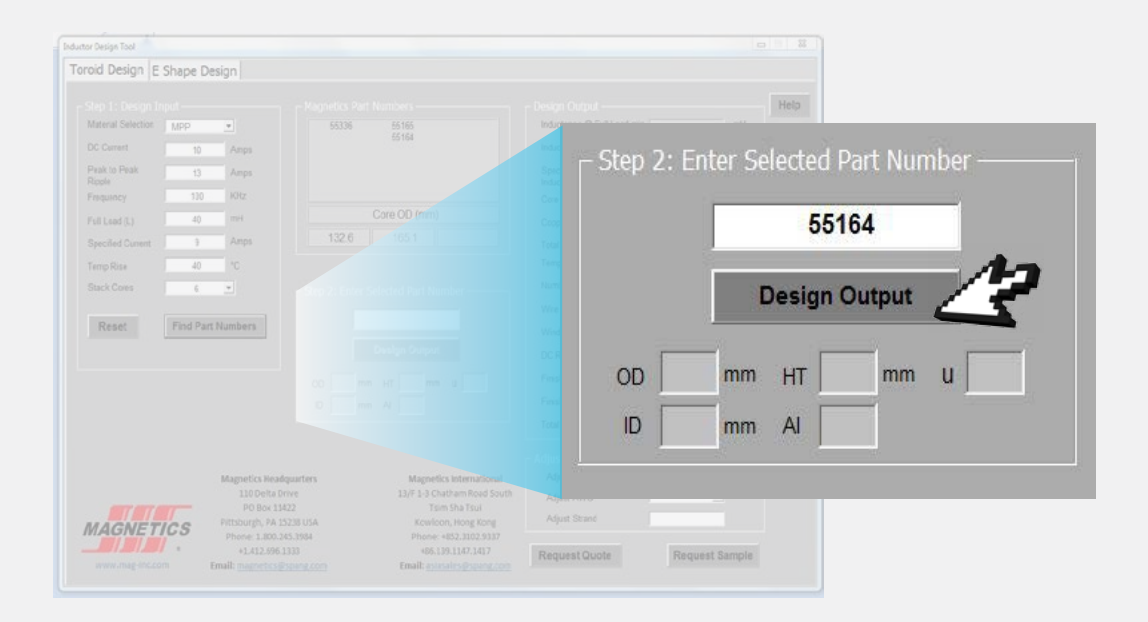

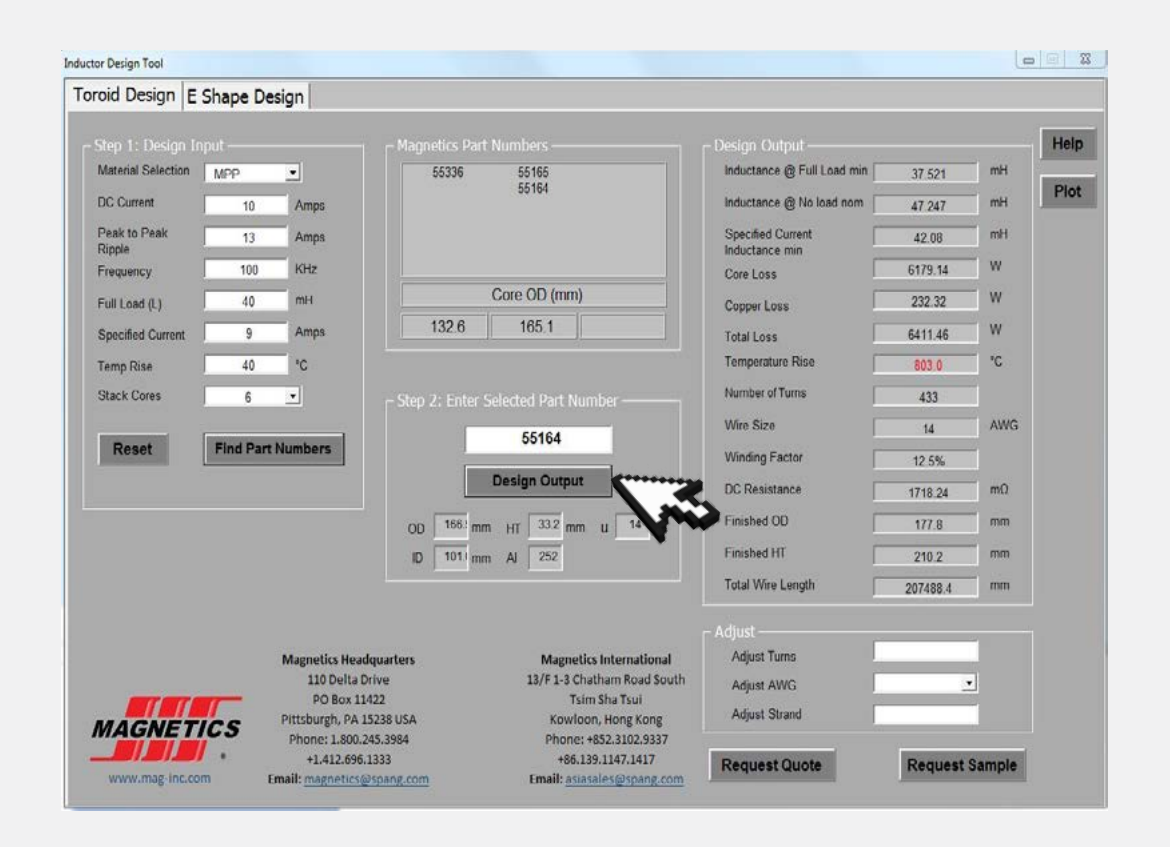

Below the Design Output, you can make adjustments to the design in terms of Turns, AWG and Strand. After making adjustments, click "Design Output" to apply any changes.

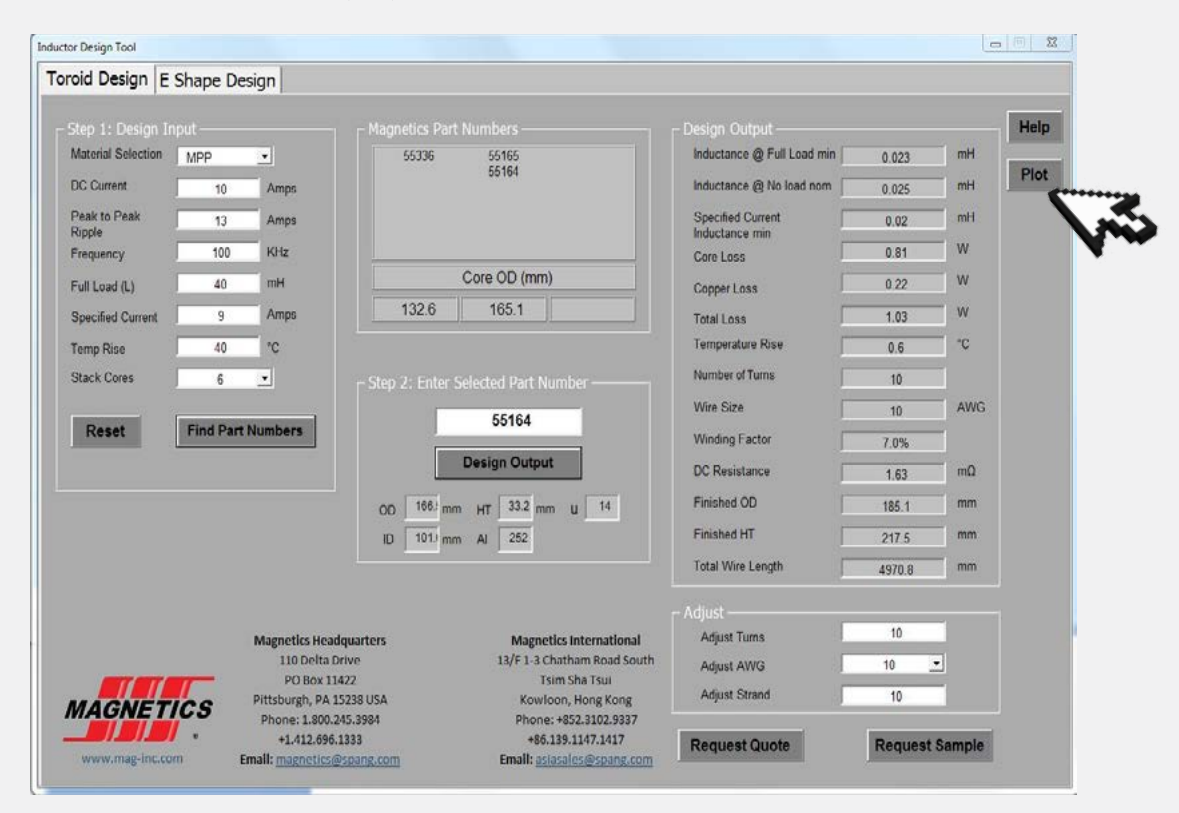

Once you are happy with the parameters / output, click 'Plot' to see a graph of the core's properties and performance.

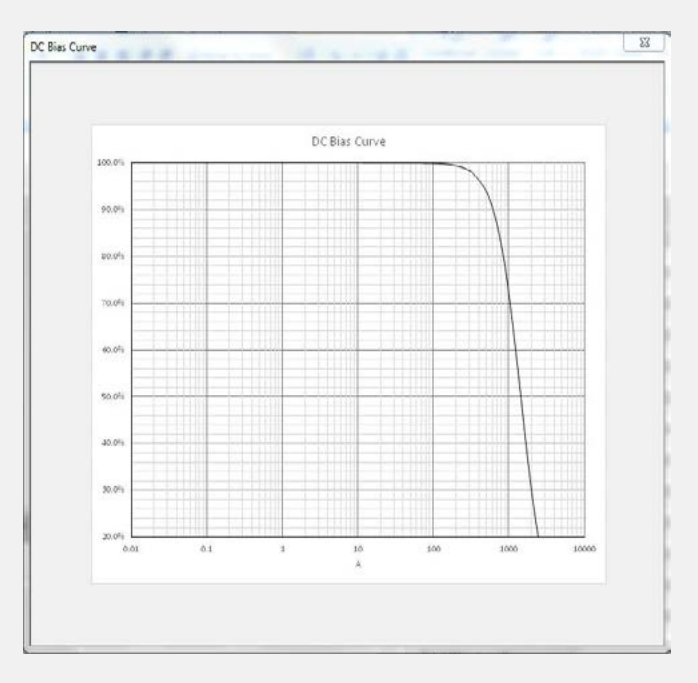

You can adjust your design as many times as you like. After making changes, click "Design Output" to apply these before clicking "Plot" to see your performance graph.

Once you are happy with your design, samples can be requested or parts ordered from Acal BFi by contacting your local office or dedicated sales contact. (See next page)

#### Appendix 1 - terms and definitions

The Design Tool software requires users to enter a Material Selection, DC Current, Full Load and Number of Stack Cores to provide accurate Magnetics Part Number suggestions. It is recommended to provide as much data as possible during the Design Input stage to provide the most accurate part numbers.

#### **Design Inputs**

#### Material Selection: (required)

Choose from up to five Magnetics materials, including Kool Mu, XFlux, High Flux, MPP and 75 Series.

#### DC Current: (required)

The effective DC current in Amps flowing through the inductor. This is often simply the maximum output current that the inductor must support. For line frequency AC plus High frequency ripple enter the RMS value of the line frequency and add the high frequency ripple into the peak-to-peak ripple.

#### Peak to Peak Ripple:

The high frequency 'ripple' current in Amps, peak to peak, that is superimposed on the DC current. This contributes to core losses in inductor designs. Relatively aggressive designs (for example, ripple currents that are 25% or more compared to the DC current) can have high core losses and large temperature rises.

#### Frequency:

Switching frequency of the SMPS converter. This defines the frequency of the AC ripple current and allows the design package to accurately estimate core losses.

#### Full Load L: (required)

The inductance (in milli Henries) that must be maintained by the inductor at maximum steady state load current. This value is perhaps the most crucial for the design, and is usually specified as a minimum.

*Note: When entering this value, please use a leading 0 when entering micro henries; example 300 microhenries is entered as 0.3 or 0.30 or 0.300.*

#### Specified Current:

The value of current for which you will like to know the value of inductance at that current. Often Peak current plus maximum AC ripple. It can be any current value that is of interest.

#### Temperature Rise:

Maximum allowable temperature rise (in degrees °C) for the final, wound design.

*Note: If the desired temperature rise has been exceeded, the Temperature rise font in the output will turn red.*

#### Stack cores:

It can be beneficial for a designer to stack cores. This increases the core area while maintaining the path length. Therefore the inductance is increased for the same size of OD of the core.

#### Current Density:

The software assumes a value of 500 Amps/cm^2. The density (in Amps per square centimeter) of current in the windings. This value is used to correctly size the wire gauge used in the design. Note that for very high current levels, stranded conductors are recommended to make use of all of the copper due to the skin effect that occurs at higher frequencies and also to reduce losses.

#### **Selected Part Number:**

Wound Core Dimensions

The dimensions of the wound core, in mm.

For toroids, OD is the outside diameter of the component and HT is the wound core's height.

For E-core and U-Core designs, OD is the back wall dimension of the core set, HT is the height of the wound bobbin.

- ID is the inside diameter in a toroid
- AI is the inductance factor, units for it are  $nH/T<sup>2</sup>$
- $\mu$  is the permeability

In all cases, these dimensions should represent 'worst case' values, as they are based on the maximum dimensions of the selected core. *Note that not all E- and U-Core sizes have bobbins offered. In these cases, the winding area is computed as 90% of the area defined by the minimum core window dimensions.*

#### **Design Outputs**

#### Inductance at Full Load min:

The actual inductance (at maximum output current) that the inductor design will produce, expressed in mH if the core is at the minimum core Al value typically -8% of nominal..

#### Inductance at No Load nom:

The inductance of the wound core of nominal AL value with no load (output) current, expressed in mH. In designs where the core has been selected from the website or catalog (as opposed to being chosen by the design program), this value may not meet the required inductance

#### Specified Current Inductance Min:

The actual inductance (at Specified Current) that the inductor design will produce, expressed in mH if the core is at the minimum core Al value typically -8% of nominal

#### Core Loss:

Total losses generated by the core material. *Note: Often designs can be made more efficient by switching to a low loss material such as Kool Mµ or MPP or by selecting a slightly larger core.*

#### Copper Loss:

Copper losses generated in the windings. This value is a combination of the I^2 R losses and the estimated AC losses.

#### Total Losses:

Combined losses through both Core and Copper.

#### Temperature Rise:

The temperature of the inductor (in °C), taking into account full copper and core losses. Larger sized cores tend to be able to support much higher losses with lower temperature rises than smaller ones, as they have a larger amount of surface area with which to dissipate the accumulated heat.

*Note: If the temperature rise is higher than that specified in the Temperature Rise input field then this field will show a red font color as a warning.* 

#### Number of Turns:

The number of turns of wire that must be wound on the core to obtain the desired inductance at full load.

#### Wire Size:

The American Wire Gauge (AWG) wire size recommended by the design program. The software chooses a single strand that will carry the current. Adjust this as necessary to lower losses, take into account skin effect and use multiple strands of wire for higher frequencies.

#### Winding Factor:

The percentage of winding area (ID of toroids, Bobbin window area for E-cores and U-Cores) occupied by wire. This is calculated by multiplying the turns by the wire area and dividing by the winding area. Winding factors of up to 0.5 are typical for toroidal designs, while bobbin-wound (E-core and U-Core) designs can see typical winding factors of up to 0.8.

*Note: This value assumes wire coated with insulation. If you are using magnet wire with a very thin coating a lower winding factor will be achieved.* 

#### DC Resistance of Winding:

The resistance (in Ohms) of the winding. DCR is used to calculate copper losses in the inductor.

#### Finished OD:

The outside diameter of the inductor including winding. It is expressed in mm.

#### Finished HT:

The height of the inductor including the winding.

#### Total Wire Length:

The length of wire needed to apply all the turns required by the design

#### **Adjust**

#### Adjust turns:

This field helps to adjust the inductance value by changing the number of turns of the design. The software will change the output parameters according to the value on this field.

#### Adjust AWG:

Changing this value the user can adjust the section of the wire used in the design. The software will change DC resistance and copper losses accordingly.

#### Adjust strand:

This field allow to modify the number of strands used to make the turns. The software will change DC resistance and copper losses accordingly.

When you make these adjustments, repress the "Design Output" button to recalculate with the new values.

# aca

## European leader in advanced technology solutions

### **www.acalbfi.com**

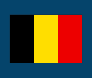

**Acal BFi Belgium Lozenberg 4 1932 Zaventem Belgium**

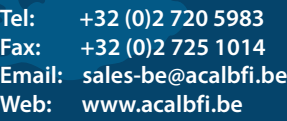

**Acal BFi Germany GmbH Assar-Gabrielsson-Straße 1 63128 Dietzenbach Germany**

**Tel: +49 (0)6074 4098 0 Fax: +49 (0)6074 4098 110 Email: sales-de@acalbfi.de Web: www.acalbfi.de**

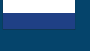

**Acal BFi Netherlands BV Luchthavenweg 53 5657 EA Eindhoven The Netherlands**

**Tel: +31 (0)40 250 7400 Fax: +31 (0)40 250 7409 Email: sales-nl@acalbfi.nl Web: www.acalbfi.nl**

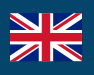

**Acal BFi UK Limited 3 The Business Centre Molly Millars Lane Wokingham Berkshire, RG41 2EY UK**

**Tel: +44 (0)1189 788 878 Fax: +44 (0)1189 776 095 Email: sales-uk@acalbfi.co.uk Web: www.acalbfi.co.uk**

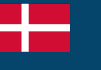

**Acal BFi Nordic AB (Denmark) Jernbanegade 23 B DK-4000 Roskilde Denmark**

**Tel: +45 70 26 22 25 Fax: +45 70 26 22 21 Email: info@acalbfi.dk Web: www.acalbfi.se**

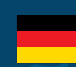

**Acal BFi Germany GmbH Oppelner Straße 5 82194 Gröbenzell Germany**

**Tel: +49 (0)8142 6520 0 Fax: +49 (0)8142 6520 190 Email: sales-de@acalbfi.de Web: www.acalbfi.de**

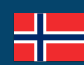

**Acal BFi Nordic AB (Norway) Gigstadsvei 24 3511 Hönefoss Norway**

**Tel: +47 (0)32 16 2060 Fax: +47 (0)32 16 2069 Email: info@acalbfi.no Web: www.acalbfi.se**

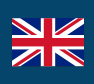

**Acal BFi UK Limited Challenge House Sherwood Drive Bletchley, Milton Keynes Buckinghamshire, MK3 6DP UK**

**Tel: +44 (0)1189 788 878 Fax: +44 (0)1189 776 095 Email: sales-uk@acalbfi.co.uk Web: www.acalbfi.co.uk**

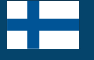

**Acal BFi Nordic AB (Finland) Teknobulevardi 3-5 Fl-01530 Vantaa Finland**

**Tel: +358 207 969 770 Fax: +358 207 969 771 Email: info@acalbfi.fi Web: www.acalbfi.se**

**Acal BFi Italy SRL Via Cascina Venina n.20/A 20090 Assago (Ml)** 

**Tel: +39 02 53583.1 Fax: +39 02 53583201 Email: sales-it@acalbfi.it Web: www.acalbfi.it**

**Milan Italy**

**Acal BFi France SAS 4 Allée du Cantal Z.l. La Petite Montagne Sud CE 1834 - Lisses 91018 EVRY Cedex, France**

**Tel: +33 (0)1 60 79 59 00 Fax: +33 (0)1 60 79 89 01 Email: sales-fr@acalbfi.fr Web: www.acalbfi.fr**

**Acal BFi Italy SRL Via Alessandro de Stefani 60 00137 Roma Italy**

**Tel: +39 06 86894259 Fax: +39 06 86895354 Email: sales-it@acalbfi.it Web: www.acalbfi.it**

**Acal BFi Nordic AB (Sweden) Fålhagsleden 59 Box 3002 SE-750 03 Uppsala Sweden**

**Tel: +46 (0)18 56 58 30 Fax: +46 (0)18 69 66 66 Email: info@acalbfi.se Web: www.acalbfi.se**

**Tel: +46 (0) 8 5465 6500 Fax: +46 (0) 8 5465 6565 Email: info@acalbfi.se Web: www.acalbfi.se**

**Acal BFi Nordic AB (Sweden)**

**Rissneleden 138 SE-17457 Sundbyberg**

**Sweden**